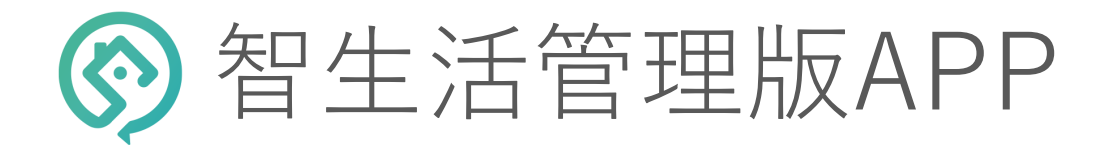

操作手冊

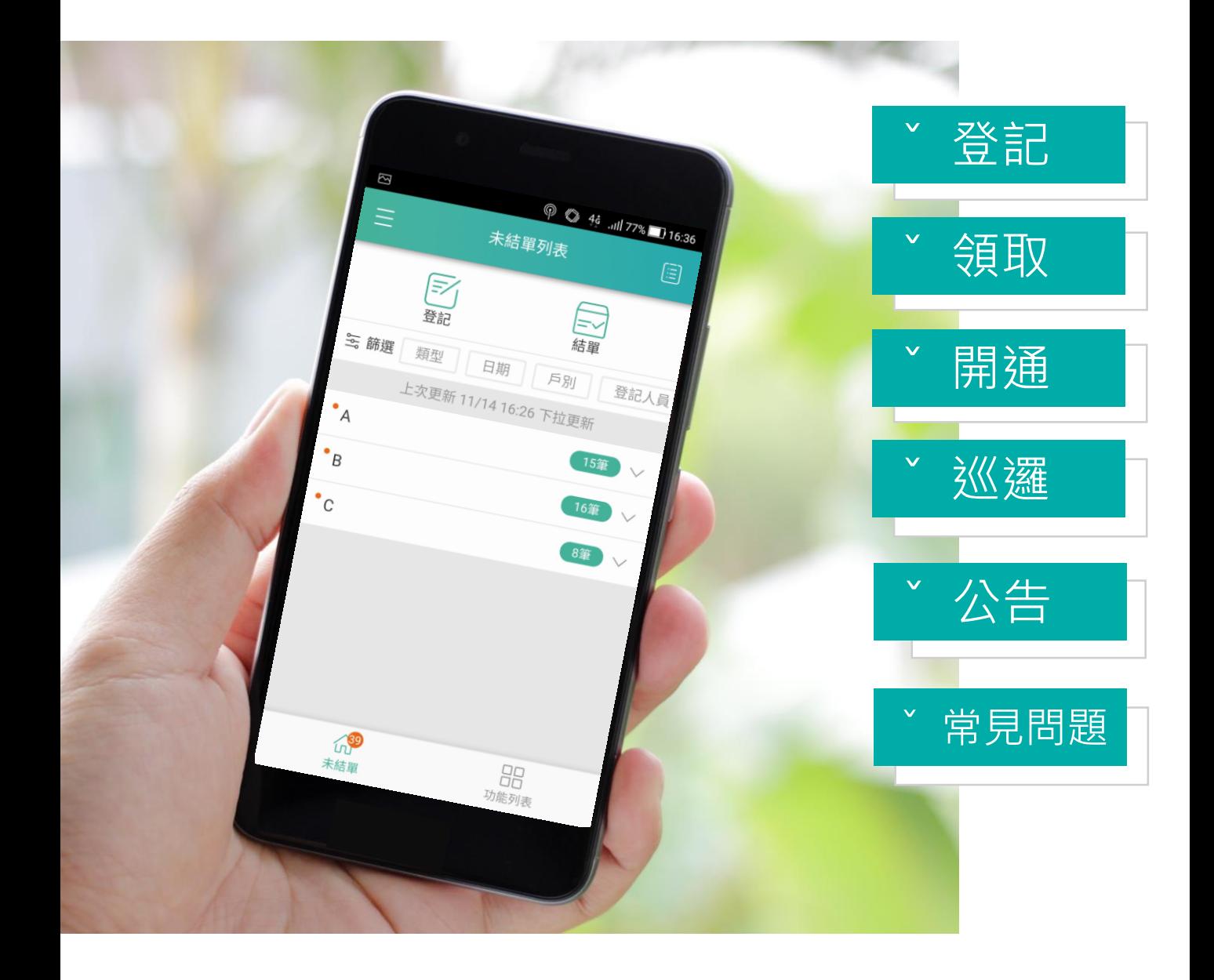

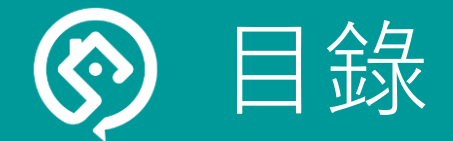

開始

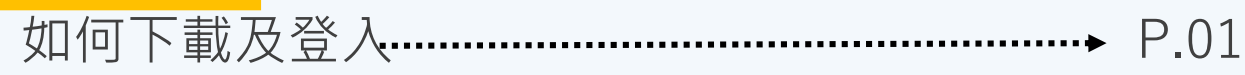

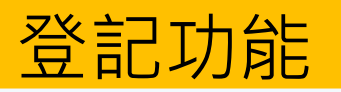

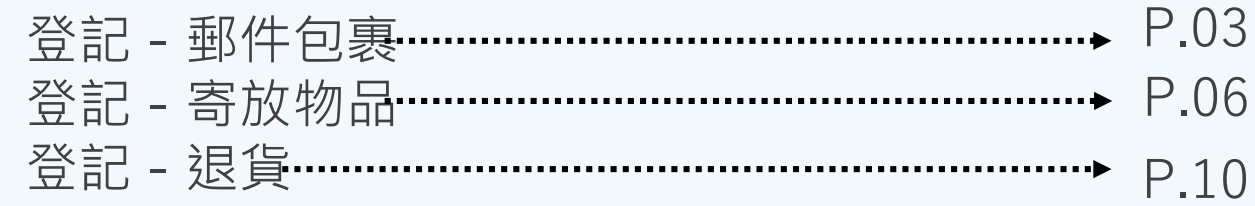

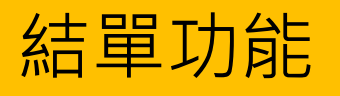

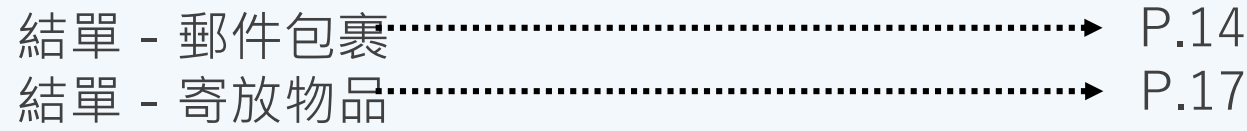

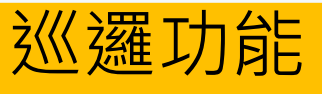

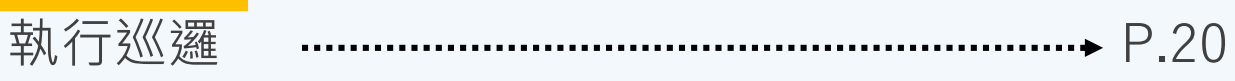

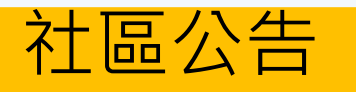

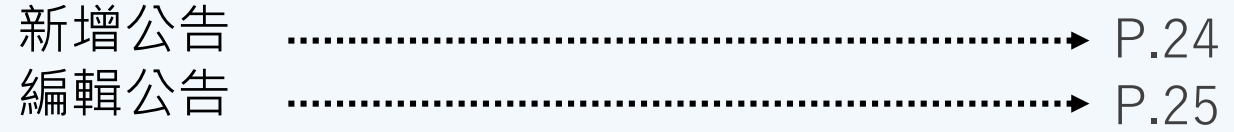

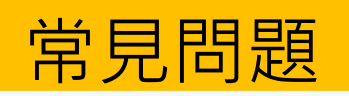

目錄

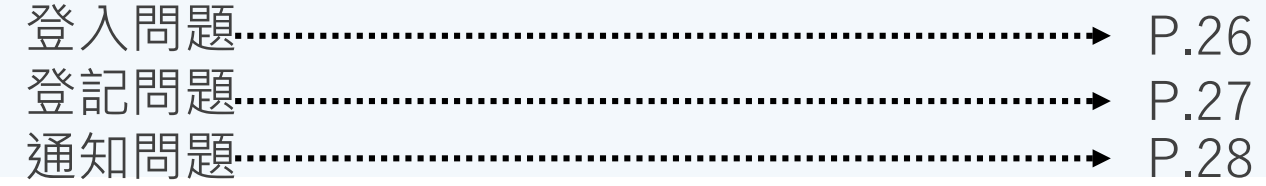

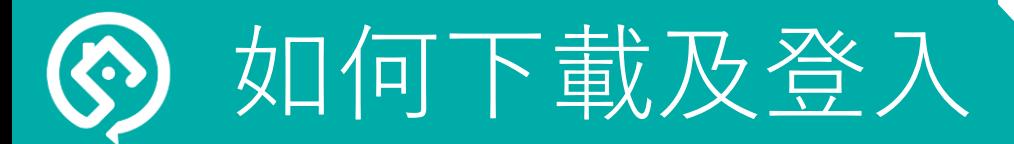

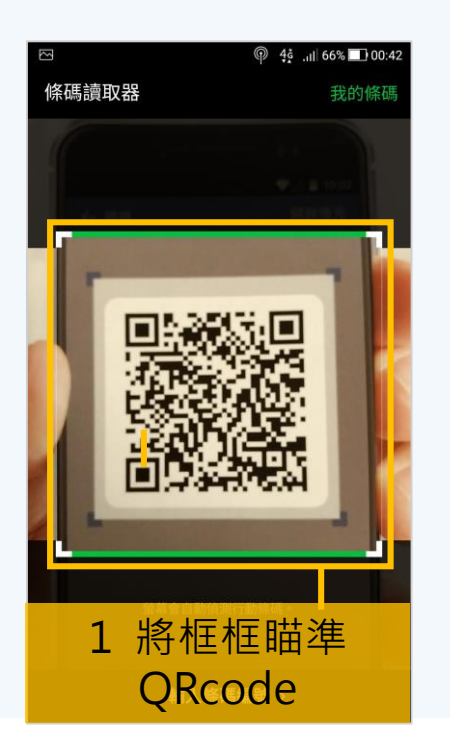

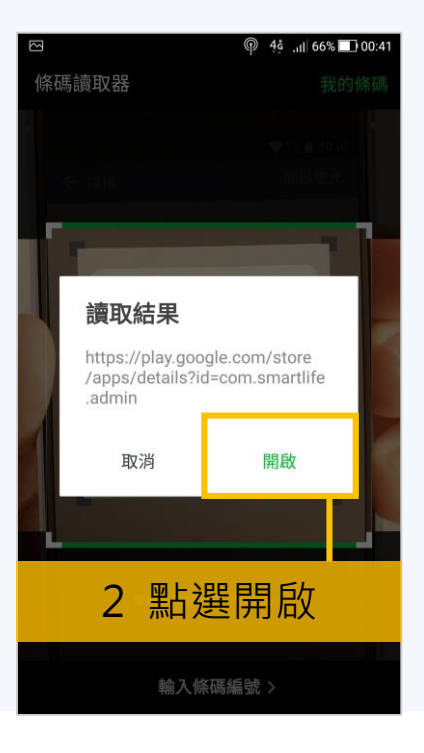

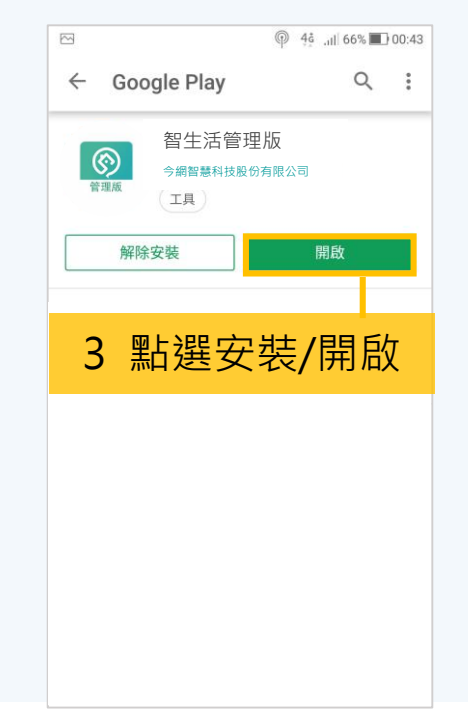

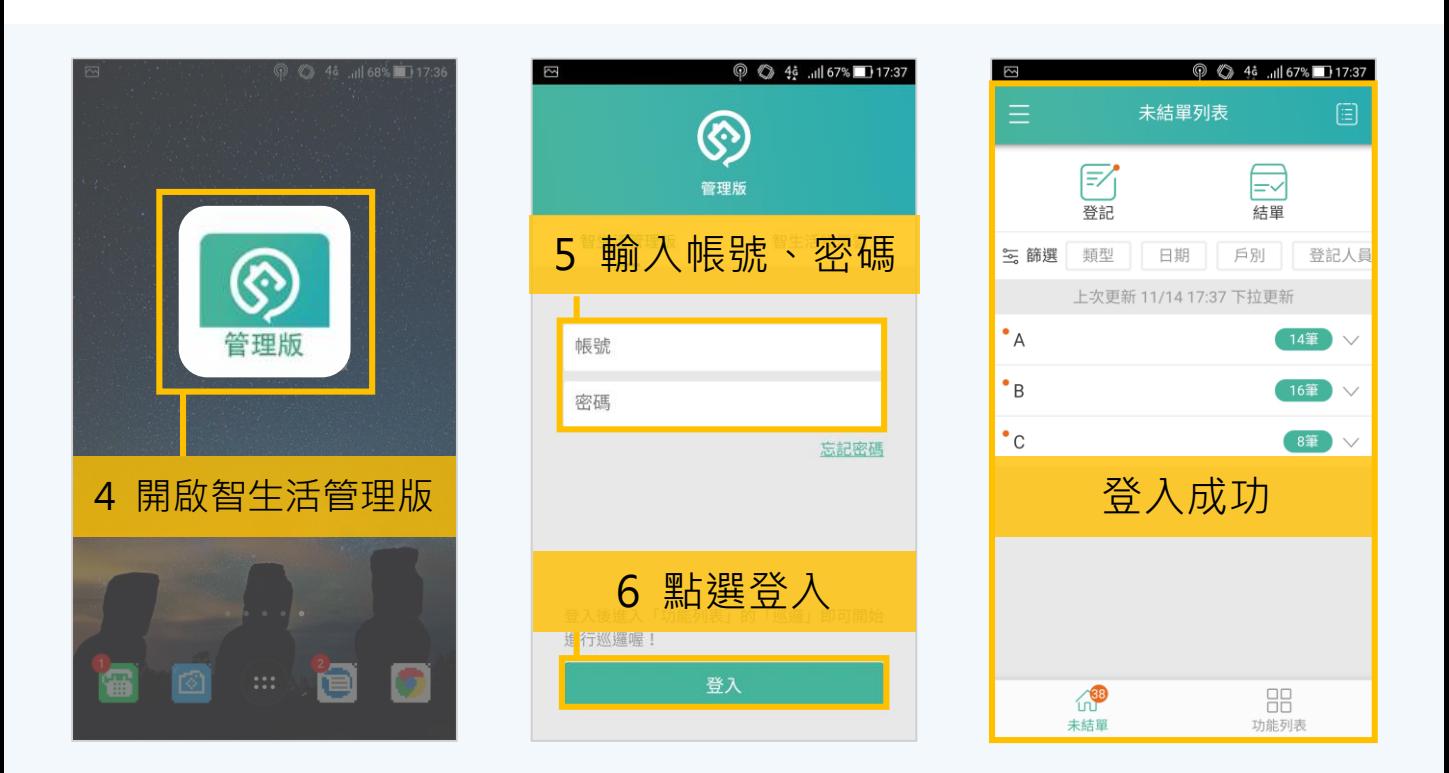

#### 如何下載及登入

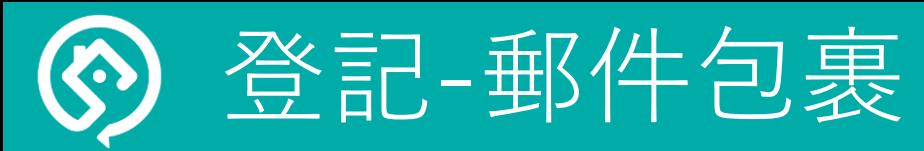

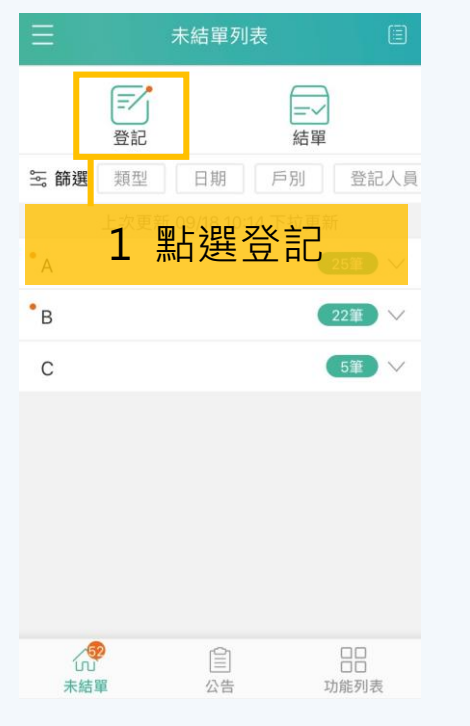

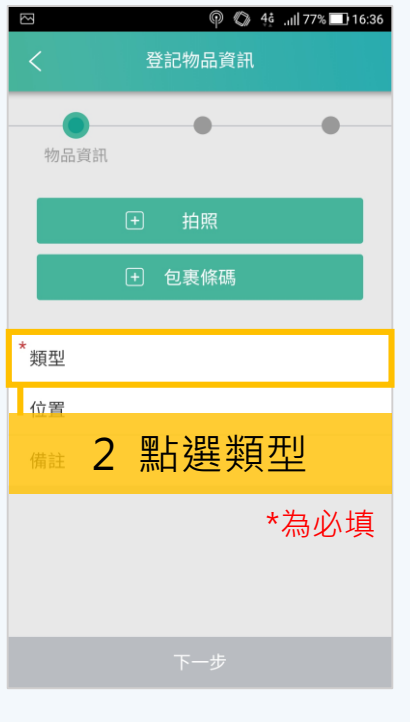

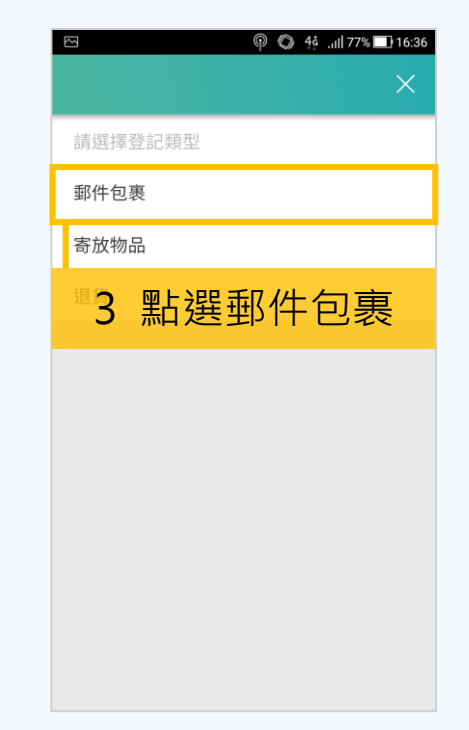

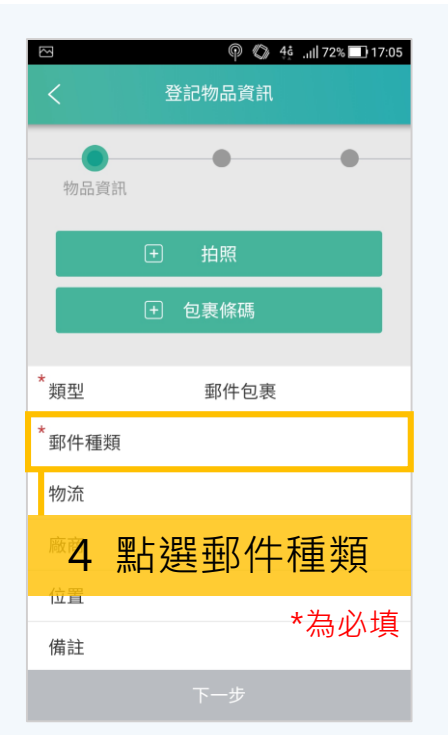

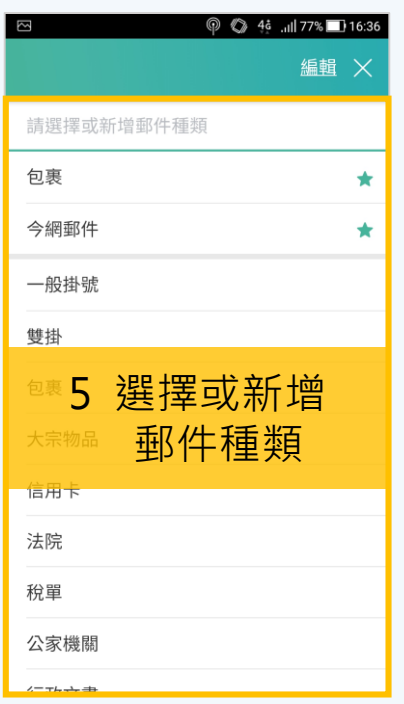

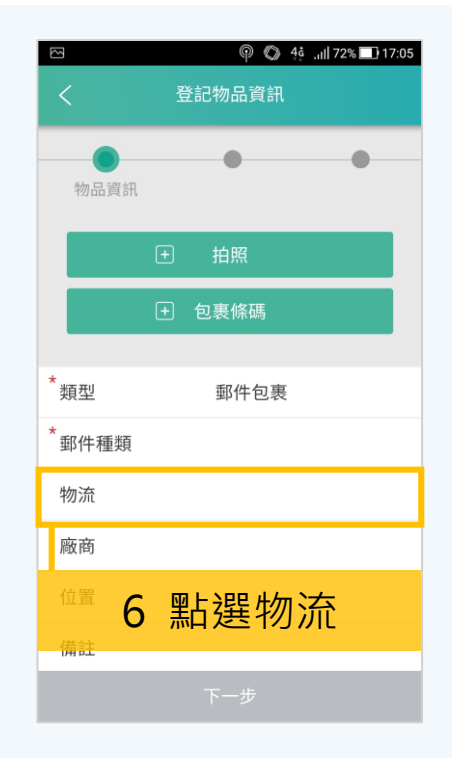

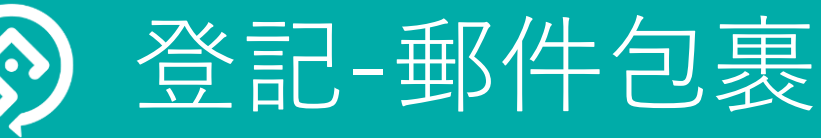

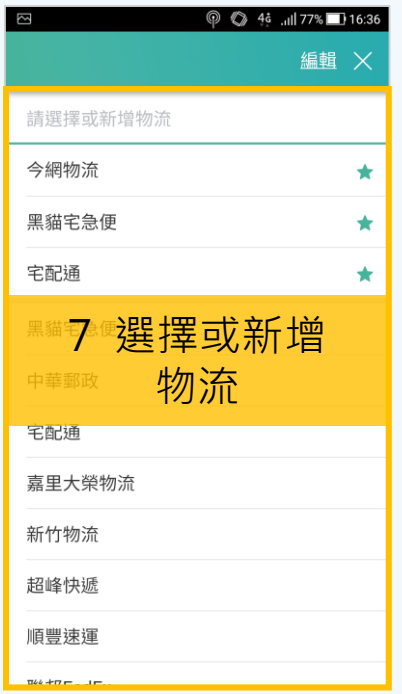

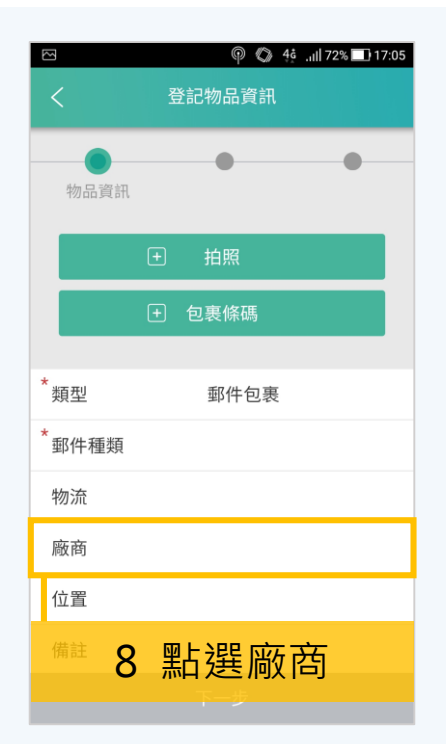

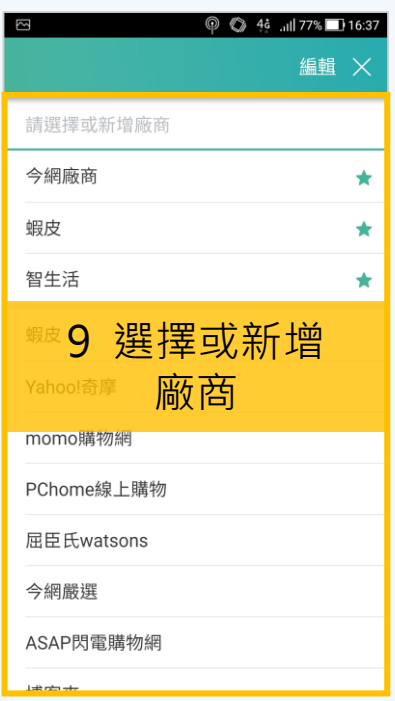

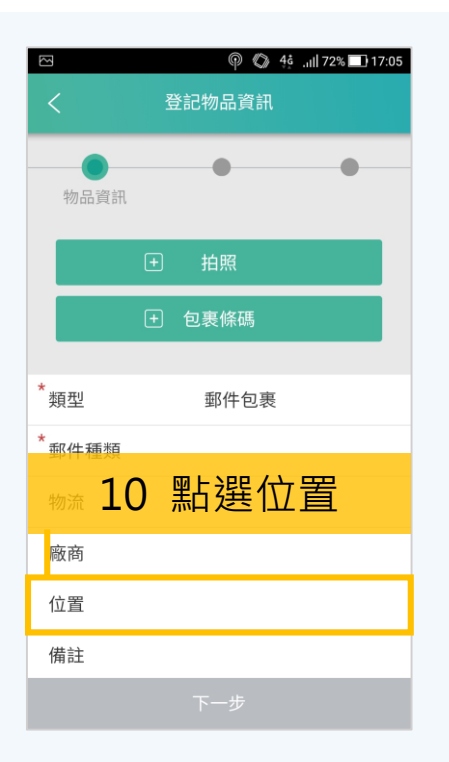

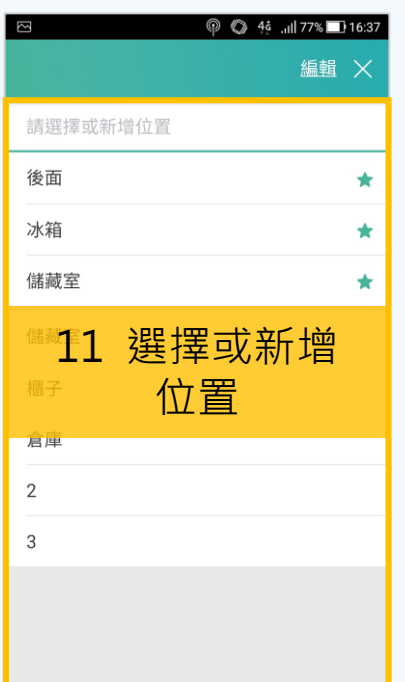

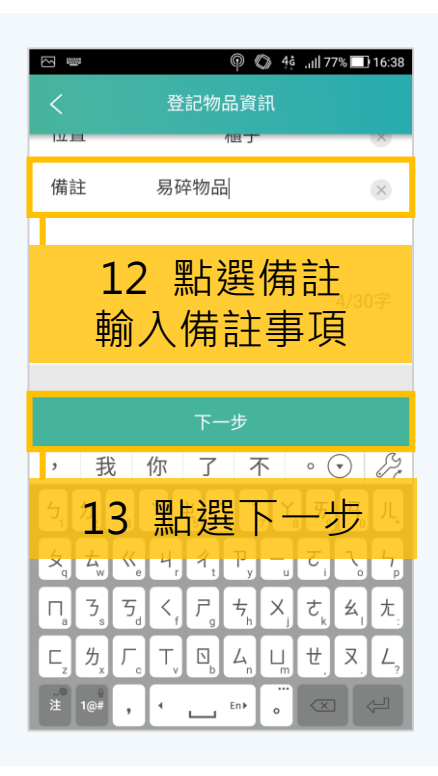

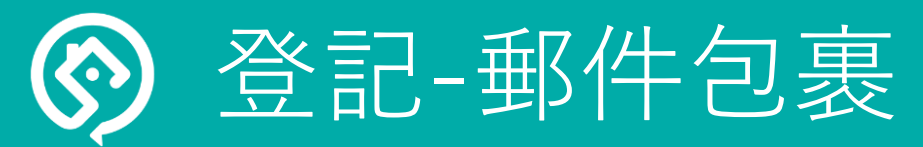

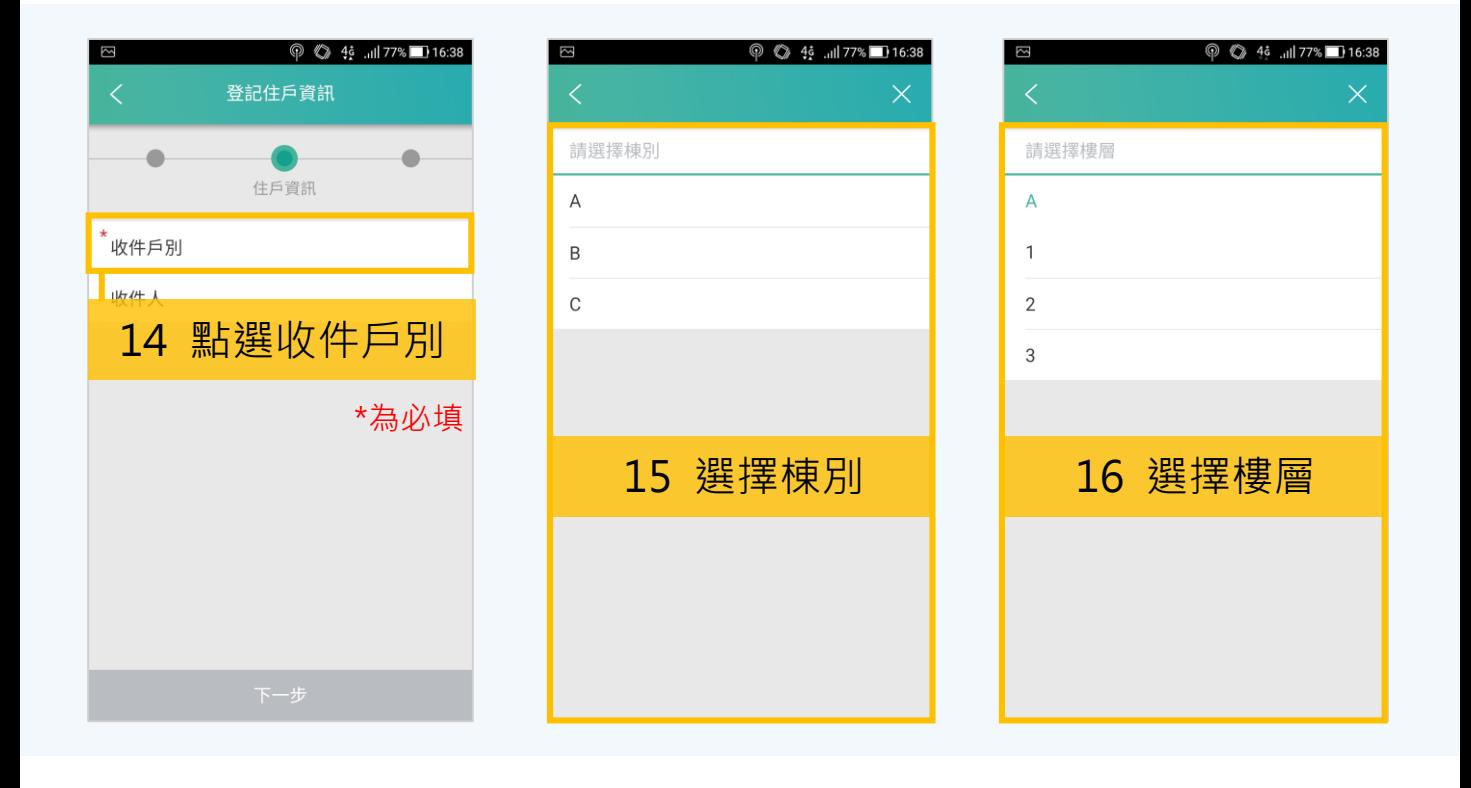

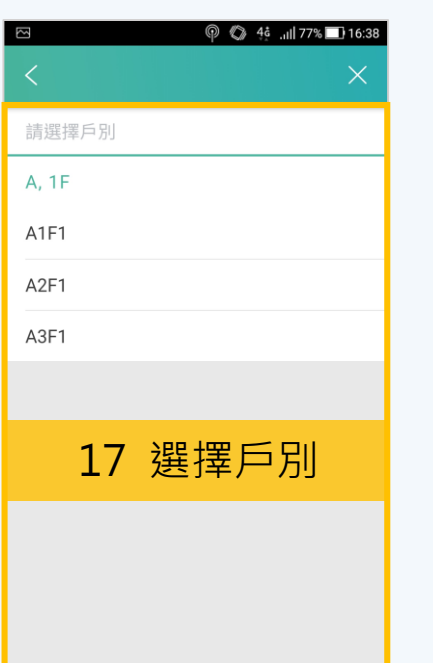

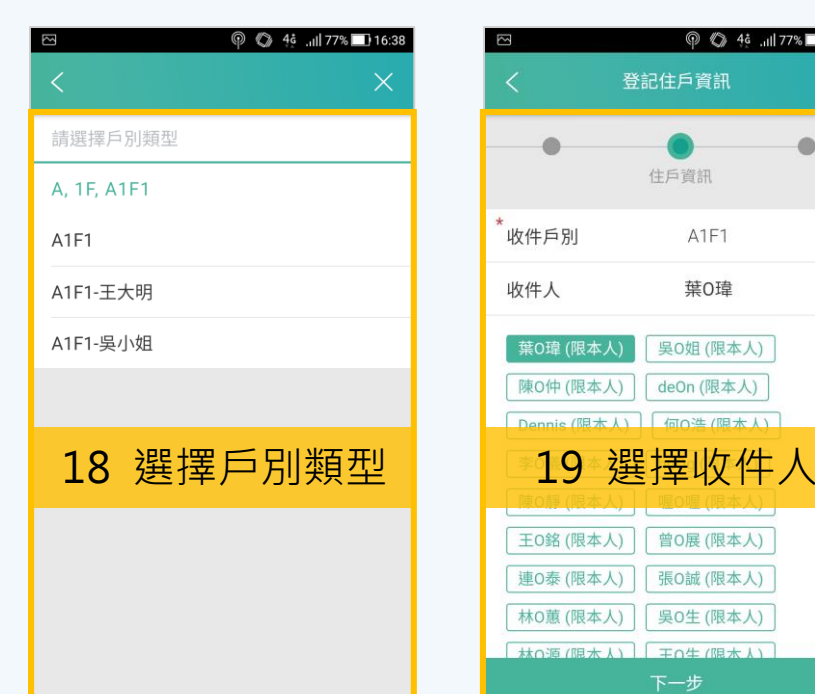

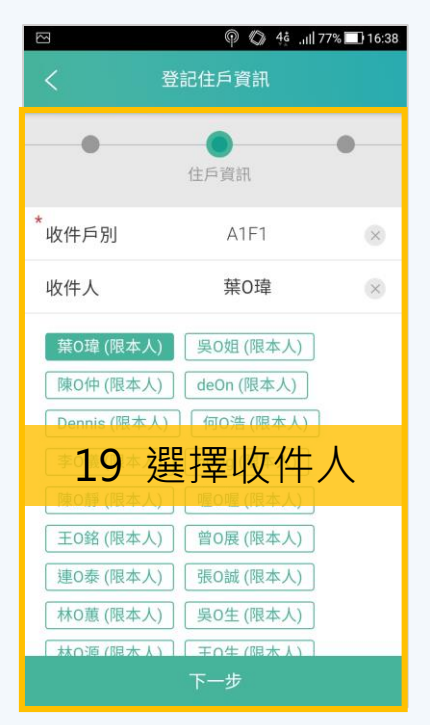

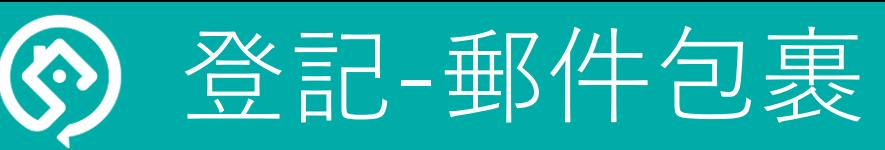

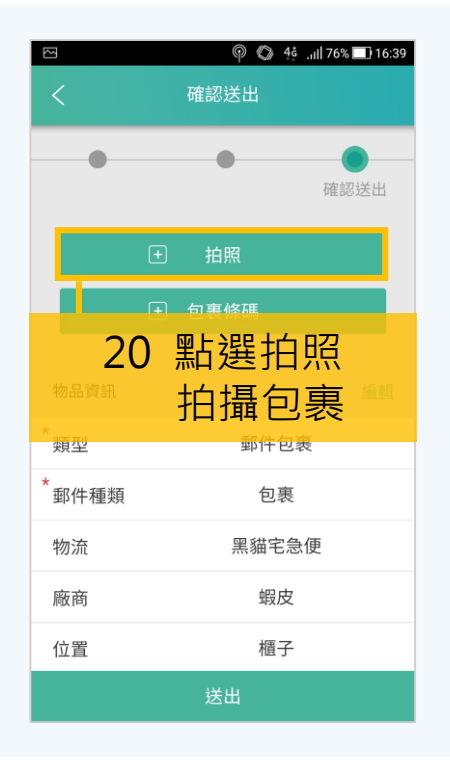

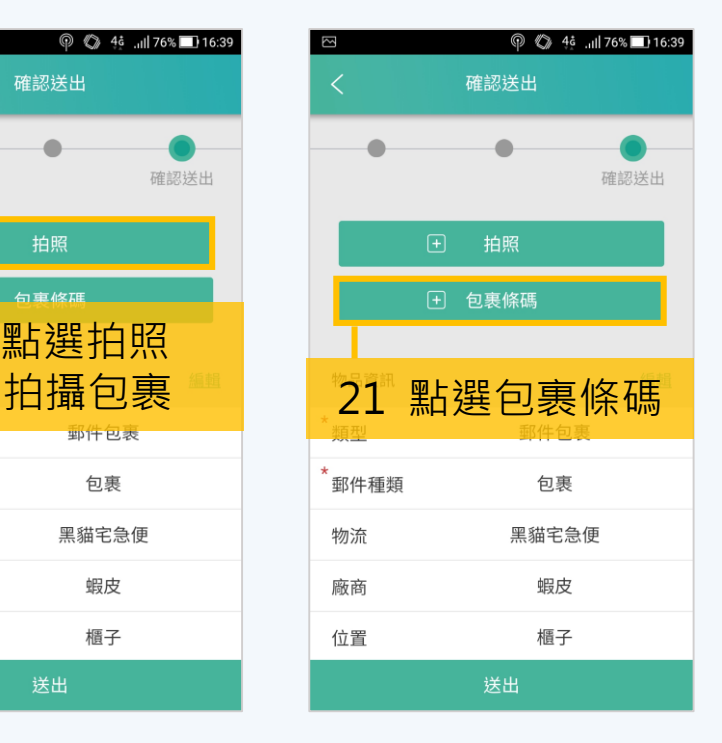

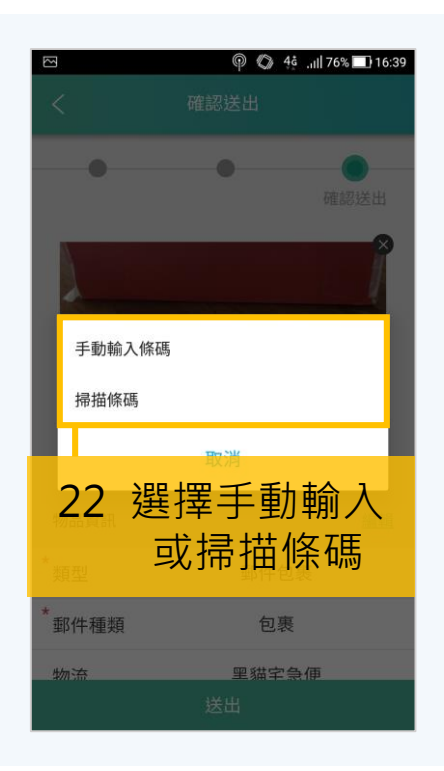

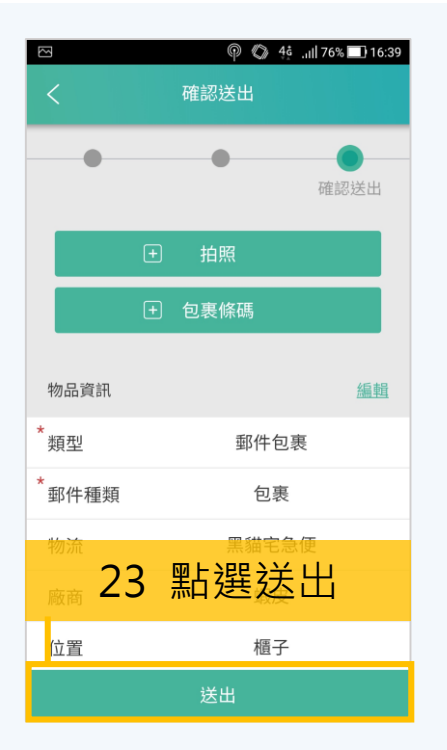

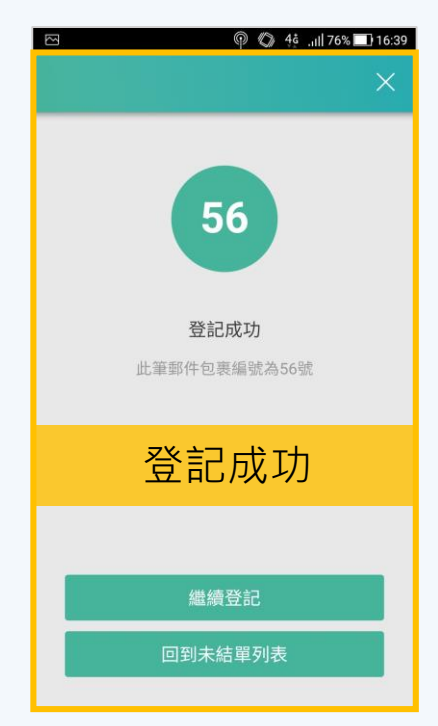

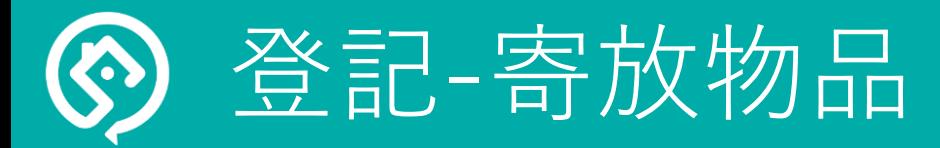

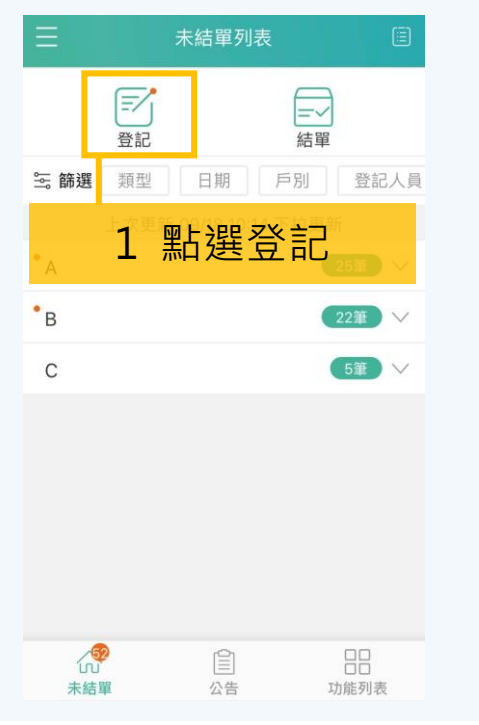

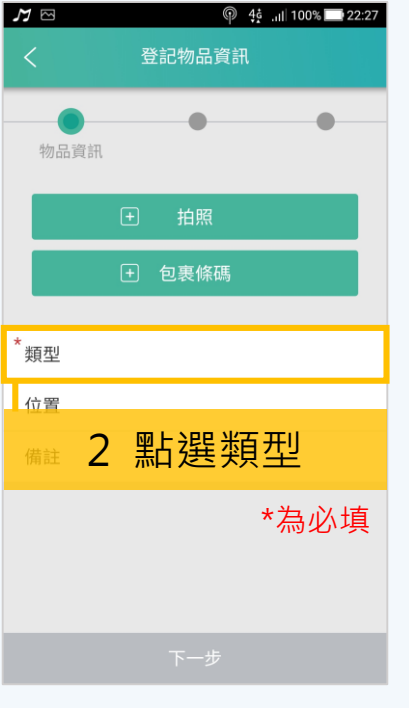

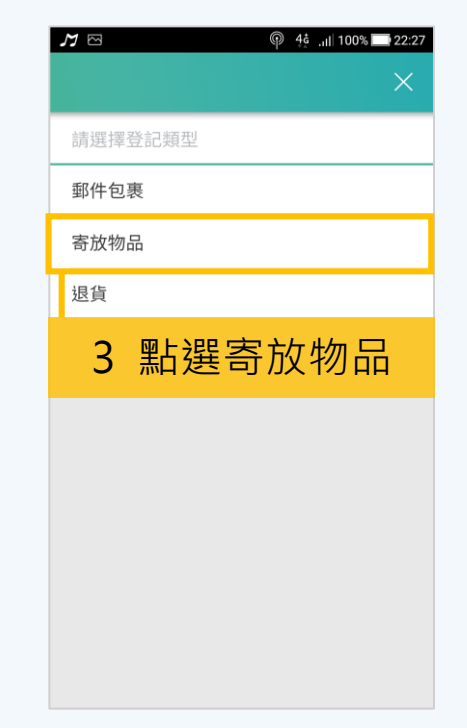

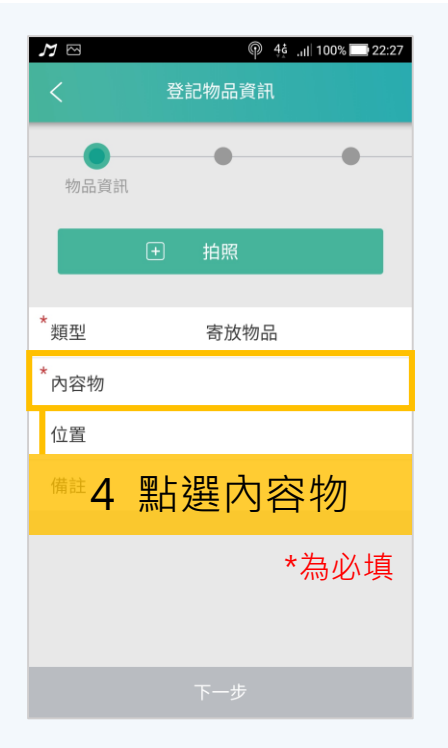

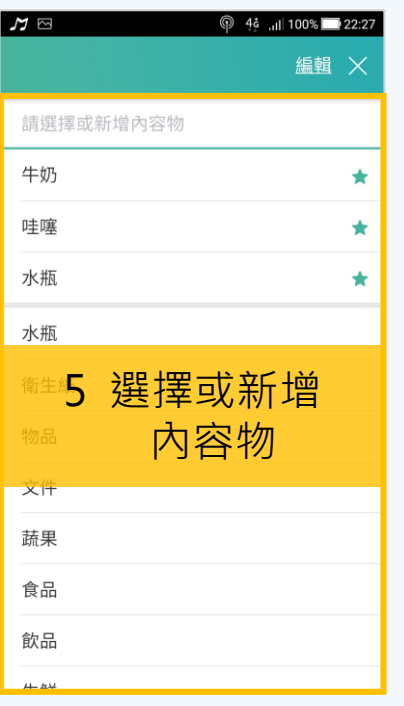

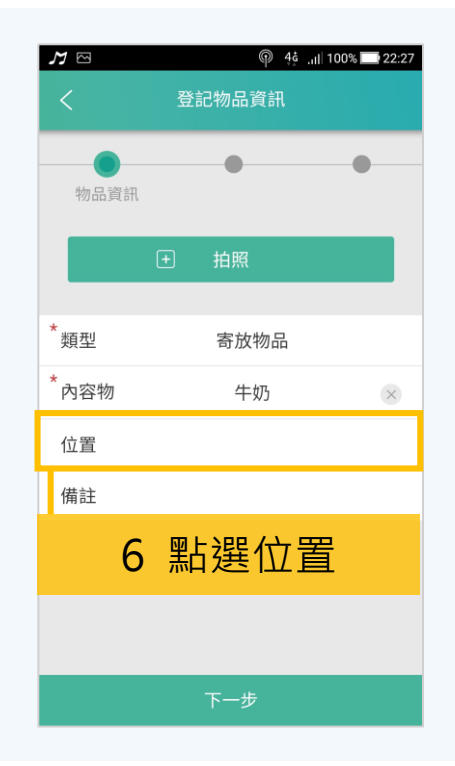

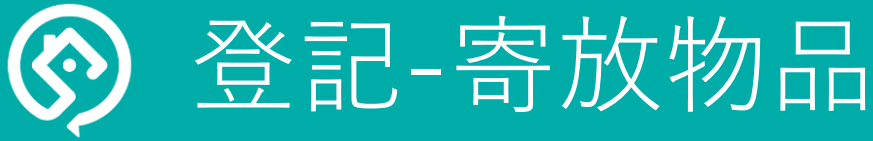

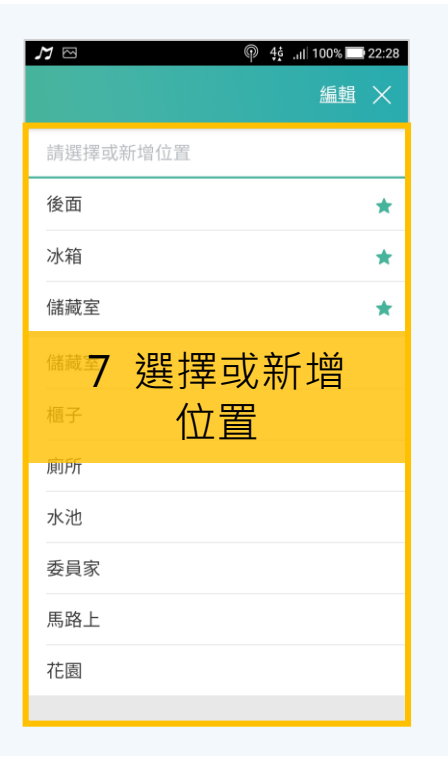

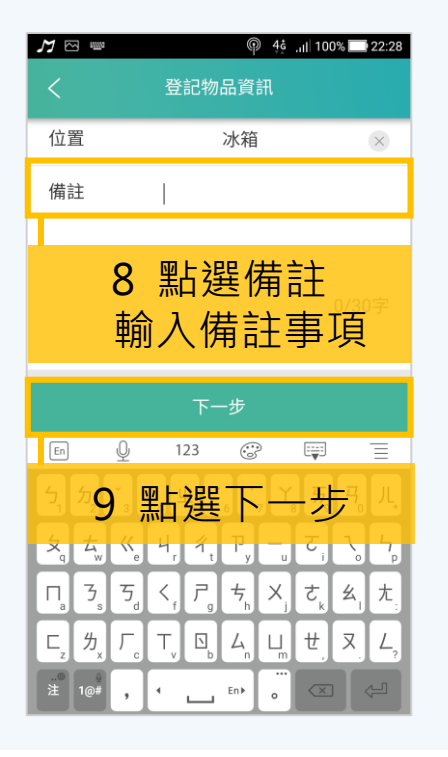

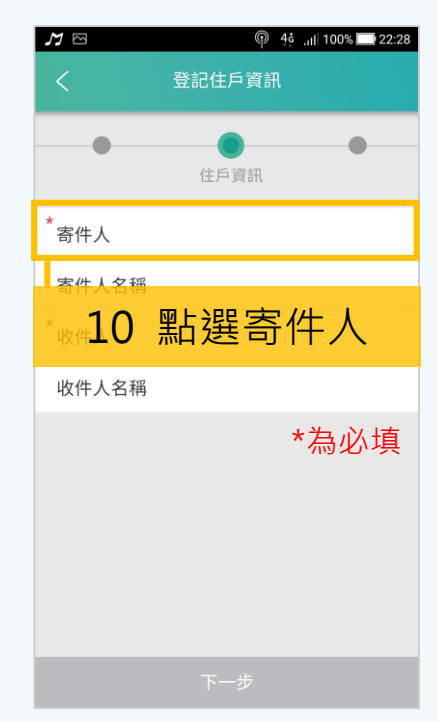

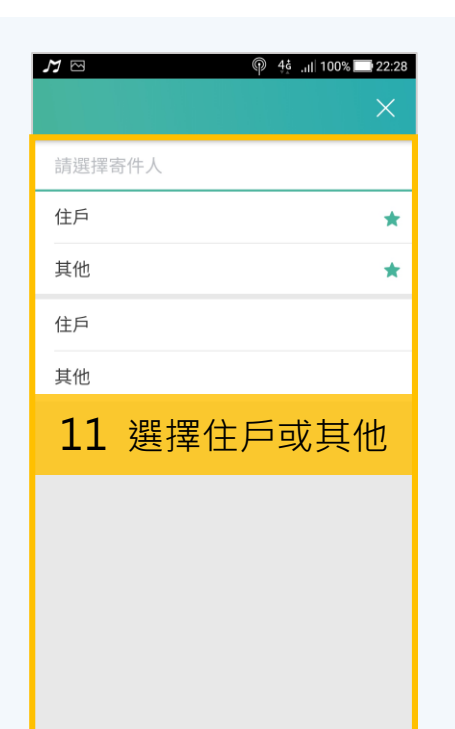

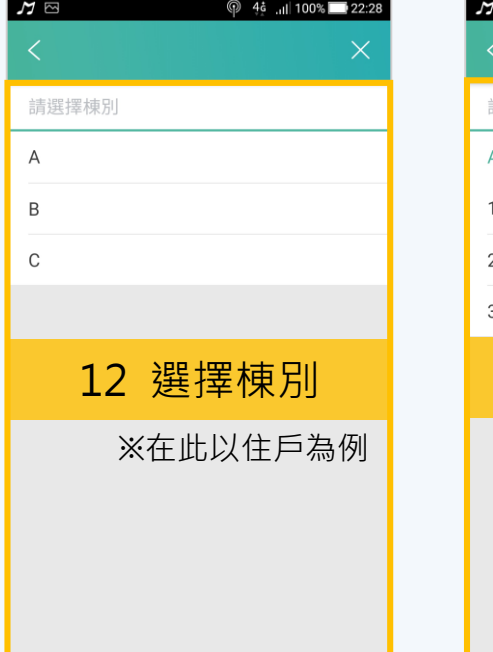

![](_page_9_Picture_6.jpeg)

![](_page_10_Picture_0.jpeg)

![](_page_10_Picture_1.jpeg)

![](_page_10_Picture_2.jpeg)

![](_page_10_Picture_3.jpeg)

![](_page_11_Picture_130.jpeg)

![](_page_11_Picture_131.jpeg)

![](_page_11_Picture_3.jpeg)

![](_page_11_Figure_4.jpeg)

![](_page_11_Picture_5.jpeg)

![](_page_11_Picture_6.jpeg)

![](_page_12_Picture_0.jpeg)

![](_page_12_Picture_1.jpeg)

![](_page_12_Figure_2.jpeg)

![](_page_12_Picture_3.jpeg)

![](_page_12_Picture_4.jpeg)

![](_page_12_Picture_138.jpeg)

![](_page_12_Picture_6.jpeg)

#### 登記- 退貨

![](_page_13_Picture_0.jpeg)

登記-退貨

![](_page_13_Figure_1.jpeg)

![](_page_13_Picture_157.jpeg)

![](_page_13_Picture_3.jpeg)

![](_page_13_Picture_4.jpeg)

![](_page_13_Picture_5.jpeg)

#### 登記-退貨

![](_page_14_Picture_0.jpeg)

![](_page_14_Picture_1.jpeg)

![](_page_14_Picture_130.jpeg)

![](_page_14_Picture_3.jpeg)

![](_page_14_Picture_4.jpeg)

![](_page_14_Picture_5.jpeg)

![](_page_14_Picture_6.jpeg)

#### 登記- 退貨 |

![](_page_15_Picture_0.jpeg)

![](_page_15_Picture_1.jpeg)

![](_page_15_Picture_83.jpeg)

![](_page_15_Figure_3.jpeg)

![](_page_15_Picture_4.jpeg)

![](_page_15_Picture_5.jpeg)

![](_page_16_Picture_0.jpeg)

![](_page_16_Picture_1.jpeg)

![](_page_16_Picture_2.jpeg)

![](_page_16_Picture_3.jpeg)

![](_page_16_Picture_4.jpeg)

![](_page_16_Picture_5.jpeg)

#### 結單-郵件包裹

![](_page_17_Picture_0.jpeg)

![](_page_17_Picture_1.jpeg)

![](_page_17_Picture_2.jpeg)

![](_page_17_Picture_3.jpeg)

![](_page_17_Picture_4.jpeg)

#### 結單-郵件包裹

冈

 $\mathsf C$ 

 $\mathbf{1}$ 

 $\overline{2}$ 

3

請選擇樓層

## 结單-郵件包裹 簽名

![](_page_18_Picture_43.jpeg)

#### 結單-郵件包裹

## 結單-寄放物品 掃描

# QRcode

![](_page_19_Picture_2.jpeg)

![](_page_19_Picture_3.jpeg)

![](_page_19_Picture_4.jpeg)

![](_page_19_Picture_5.jpeg)

![](_page_19_Picture_6.jpeg)

![](_page_19_Picture_132.jpeg)

#### 結單-寄放物品

![](_page_20_Picture_0.jpeg)

![](_page_20_Picture_1.jpeg)

![](_page_20_Picture_2.jpeg)

1 點選結單

图<br>公告

日期

未結單列表

 $\equiv$ 

結單

登記人員

5筆 V

日日<br>功能列表

戶別

 $\mathbb{E}$ 

登記

三 篩選 類型

 $\mathsf C$ 

(S)<br>未結單

![](_page_20_Picture_3.jpeg)

2 點選簽名結單

掃描QRCODE

未結單列表

日期

上次更新 2018/11/15 20:27:37 下拉更新

 $\equiv$ /

登記

結單方式

 $\mathbb{C}^2$ 

未結單

請選擇結單方式

5 篩選 類型

 $\cdot$  A

 $\cdot$ <sub>B</sub>

 $\cdot$  c

**P** 44 JUI 80% 1 20:27

⋤⋌

结留

簽名結單

登記人員

戶戶別

![](_page_20_Picture_4.jpeg)

#### 結單-寄放物品

## 結單-寄放物品

 $\overline{\mathbb{Z}}$ 

確定

**©** 44 Jul 53% 101:29

![](_page_21_Picture_1.jpeg)

結單-寄放物品

7 點選前往簽名板

前往簽名板

您即將簽收以下物品

 $\boxtimes$ 

58 類型:郵務

郵件類型:包裹

收件人:劉O婷

廠商:蝦皮

物流:黑貓宅急便

8 請住戶簽名

並點選確定

![](_page_22_Picture_0.jpeg)

![](_page_22_Figure_1.jpeg)

![](_page_22_Picture_2.jpeg)

![](_page_22_Figure_3.jpeg)

![](_page_22_Picture_4.jpeg)

![](_page_22_Picture_5.jpeg)

![](_page_22_Picture_6.jpeg)

#### 巡邏

![](_page_23_Picture_0.jpeg)

![](_page_23_Picture_1.jpeg)

![](_page_23_Picture_2.jpeg)

![](_page_24_Picture_0.jpeg)

![](_page_24_Picture_1.jpeg)

![](_page_24_Picture_2.jpeg)

![](_page_25_Picture_0.jpeg)

![](_page_25_Figure_1.jpeg)

![](_page_25_Picture_2.jpeg)

![](_page_25_Picture_3.jpeg)

![](_page_25_Picture_4.jpeg)

![](_page_25_Picture_102.jpeg)

![](_page_25_Picture_6.jpeg)

#### 開通

г

![](_page_26_Picture_0.jpeg)

![](_page_26_Figure_1.jpeg)

![](_page_26_Picture_2.jpeg)

![](_page_26_Picture_120.jpeg)

![](_page_26_Figure_4.jpeg)

#### 新增公告

![](_page_27_Picture_0.jpeg)

![](_page_27_Figure_1.jpeg)

![](_page_27_Figure_2.jpeg)

#### 編輯公告

![](_page_28_Picture_0.jpeg)

![](_page_28_Picture_1.jpeg)

- 1 請開啟您的智生活 管理版首頁
- 2 點選忘記密碼
- 3 撥打給智生活客服

我們將由專人為您服務

![](_page_28_Picture_6.jpeg)

登入問題

1 為什麼24小時會自動登出呢?

為了控管資訊安全問題 智生活管理版APP設計 24小時自動登出制 以保障您的個人資訊安全

![](_page_28_Picture_9.jpeg)

常見問題

![](_page_29_Picture_0.jpeg)

![](_page_29_Picture_1.jpeg)

- 1 開啟智生活管理版 首頁畫面
- 2 選擇【棟別】點選
- 3 選擇【樓層】點選
- 4 選擇【戶別】

![](_page_29_Picture_6.jpeg)

![](_page_29_Figure_7.jpeg)

登記問題

- ! 進階查詢
- 類型 & 日期 戶別 登記人員 編號 包裹條碼 1 開啟智生活管理版 首頁畫面 3 查詢的資料 2

![](_page_29_Picture_10.jpeg)

#### 常見問題

![](_page_30_Picture_0.jpeg)

![](_page_30_Picture_1.jpeg)

P ◆ 46 ill 61% 11:52

2筆  $\overline{\mathbf{v}}$ 

▲

推播已讀

再通知

6筆

#### 如何查詢住戶是否查看通知呢? !

未結單列表 **높** 티코 Ξ 1 開啟智生活管理版 上次更新 11/16 11:51 下拉更新 ☞  $\equiv$ v  $\cdot$  A 登記 結單 首頁畫面 戶別 類型 日期 登記人員 ☆ 篩選  $\cdot$ <sub>B</sub> 上次更新 11/16 11:51 下拉更新 2 選擇【棟別】點選  $\mathbb{C}$  $\cdot$ <sub>A</sub>  $6<sup>2</sup>$ •1樓 2 棟別  $\cdot$ <sub>B</sub> 3 選擇【樓層】點選 2樓  $\mathcal{C}$ C<sub>3F2</sub> • $1$ 樓 2筆  $\overline{\mathbf{v}}$ <sup>3</sup> 樓層 <sup>4</sup> 戶別 4 選擇【戶別】 2樓 • 3樓 6筆 讀取資訊顯示於右方 • 3樓  $\sqrt{32}$ 88 62 88 未結單 未結單 功能列表 功能列表

 $\circledcirc$   $\circledcirc$   $4\circ$   $\bullet$   $\bullet$   $11:52$ 

1 住戶一直沒有來領取包裹,要如何再次通知他呢?

![](_page_30_Picture_5.jpeg)

#### 常見問題

![](_page_31_Picture_0.jpeg)

![](_page_31_Picture_1.jpeg)

### 全台服務專線:412-8166 (手機請加區碼)